**Практична робота № 6.** Моделювання роботи «розумного» будинку в середовищі Cisco Packet Tracer

*Метою даної практичної роботи* є отримання базових навичок по роботі з IoT пристроями в середовищі Cisco Packet Tracer.

*Завдання на практичну роботу*

- Дослідження існуючої інтелектуальної домашньої мережі
- Додавання провідних пристроїв введення-виведення в інтелектуальну домашню мережу
- Додавання бездротових пристроїв введення-виведення в інтелектуальну домашню мережу

## **Хід роботи:**

1. Розпакуйте файл lab1.pkt і відкрийте в програмі Cisco Packet Tracer.

У лівому нижньому кутку вікна Packet Tracer знайдіть значок [End Devices] в верхньому рядку і значок [Home] в нижньому рядку вікна «Тип пристрою

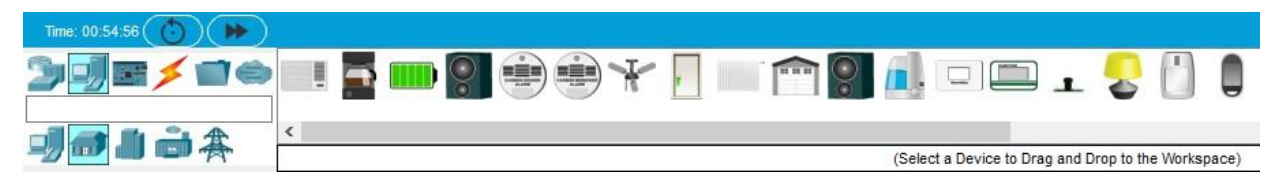

«Вибір пристрою» відображають різні пристрої Smart Home IoT.

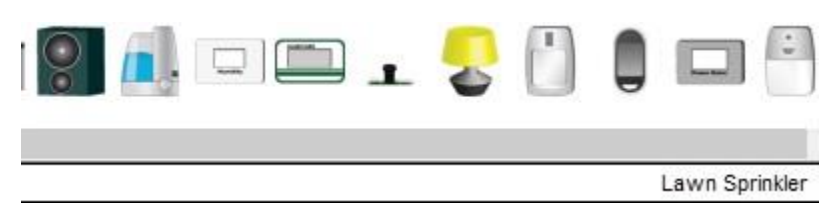

Дослідіть IoT мережу.

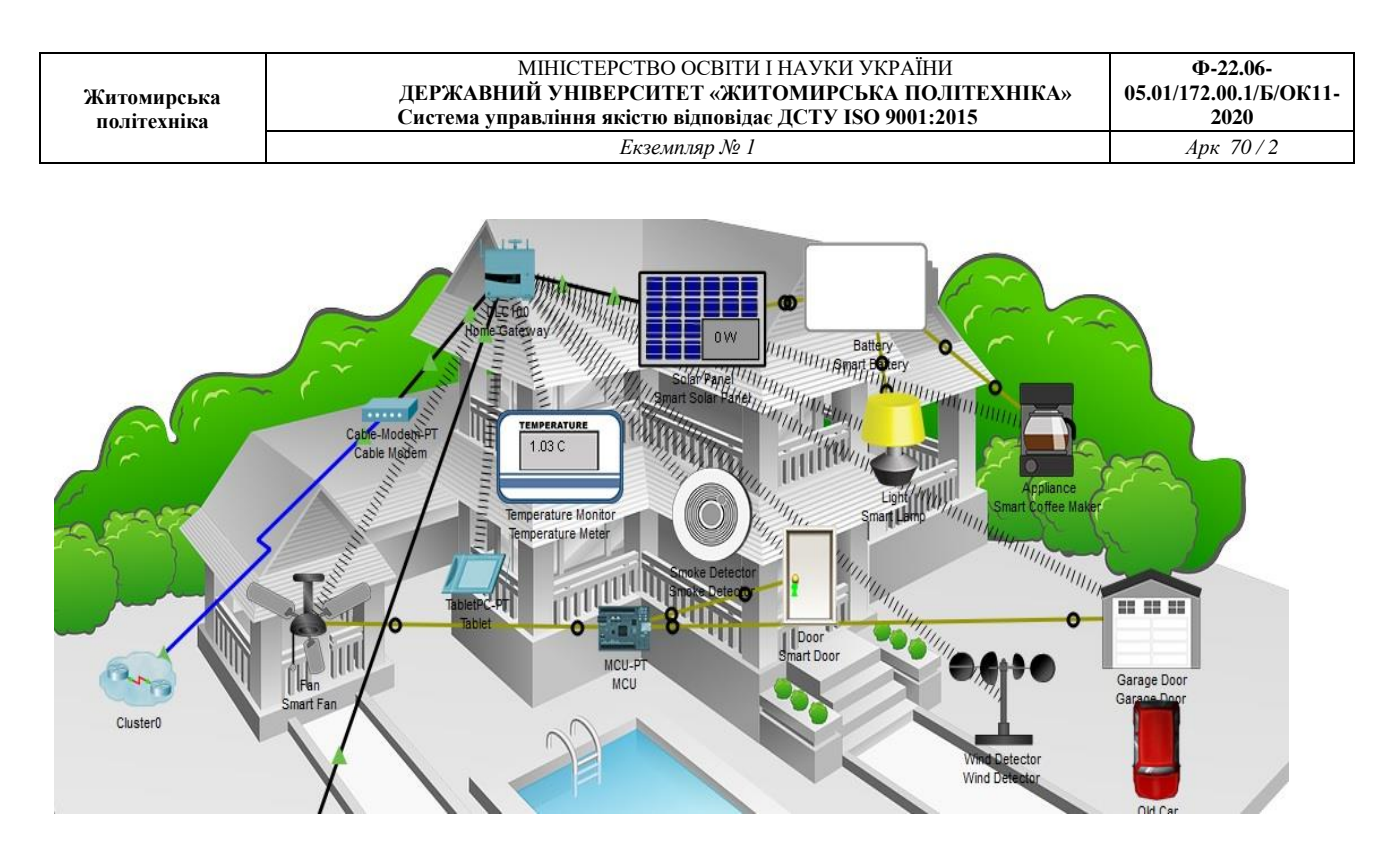

Щоб увімкнути або активувати пристрій, зажміть Alt на клавіатурі, а потім клацніть лівою кнопкою миші по пристрою. Спробуйте це на кожному з розумних пристроїв, щоб спостерігати за тим, що вони роблять. Інтелектуальна домашня мережа також складається з інфраструктурних пристроїв, таких як домашній шлюз. Натисніть піктограму Home Gateway, щоб відкрити вікно Home Gateway.

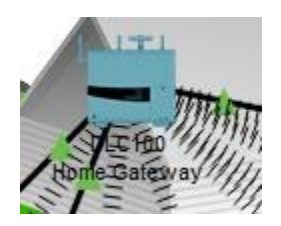

Перегляньте налаштування локальної мережі головного шлюзу і бездротової мережі

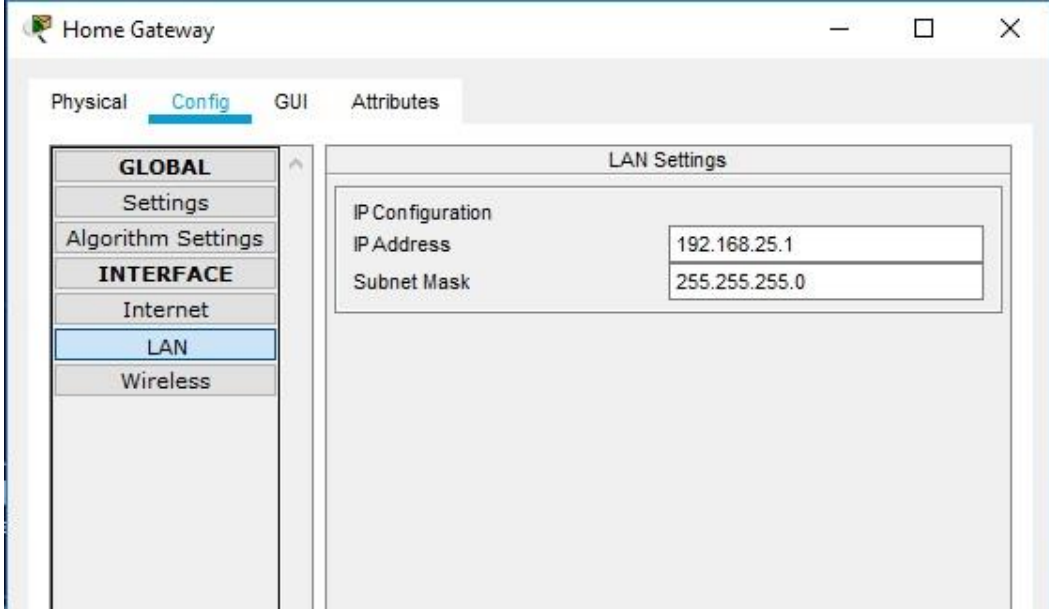

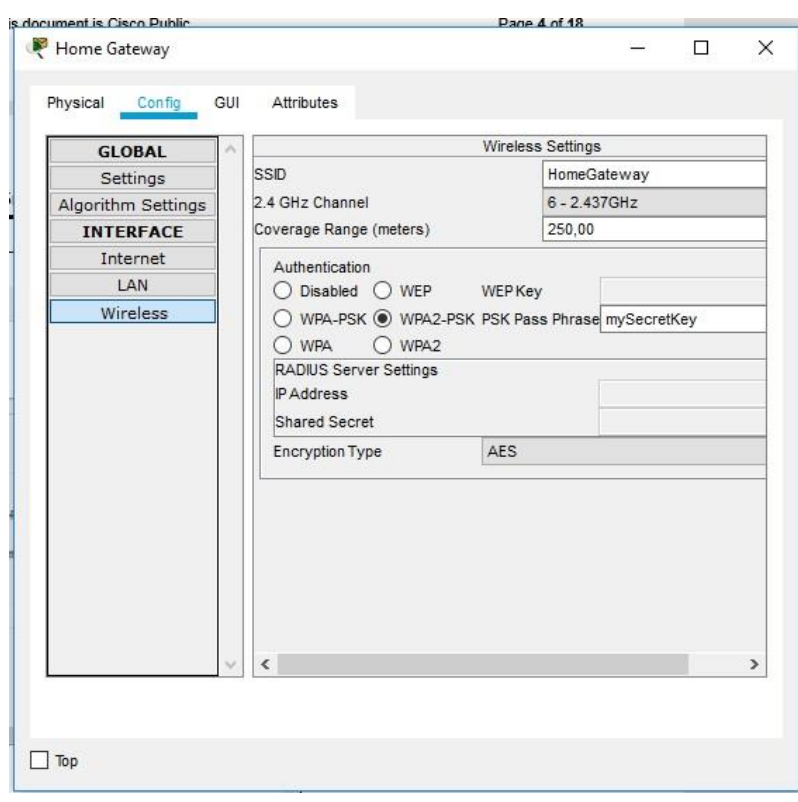

У вікні пристрою «Планшет» виберіть вкладку «Робочий стіл», а потім клацніть значок «IoTMonitor»

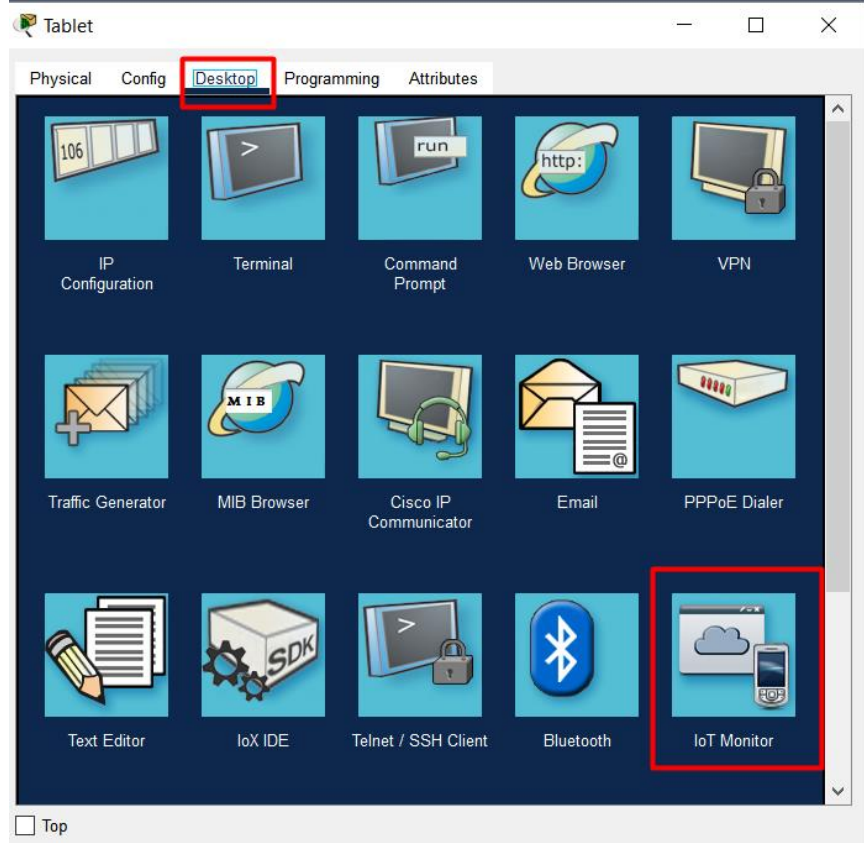

У вікні IoT Monitor'а введіть IP-адресу Home Gateway 192.168.25.1 в поле IoT Server Address та введіть admin для імені користувача і пароля і натисніть «Login»

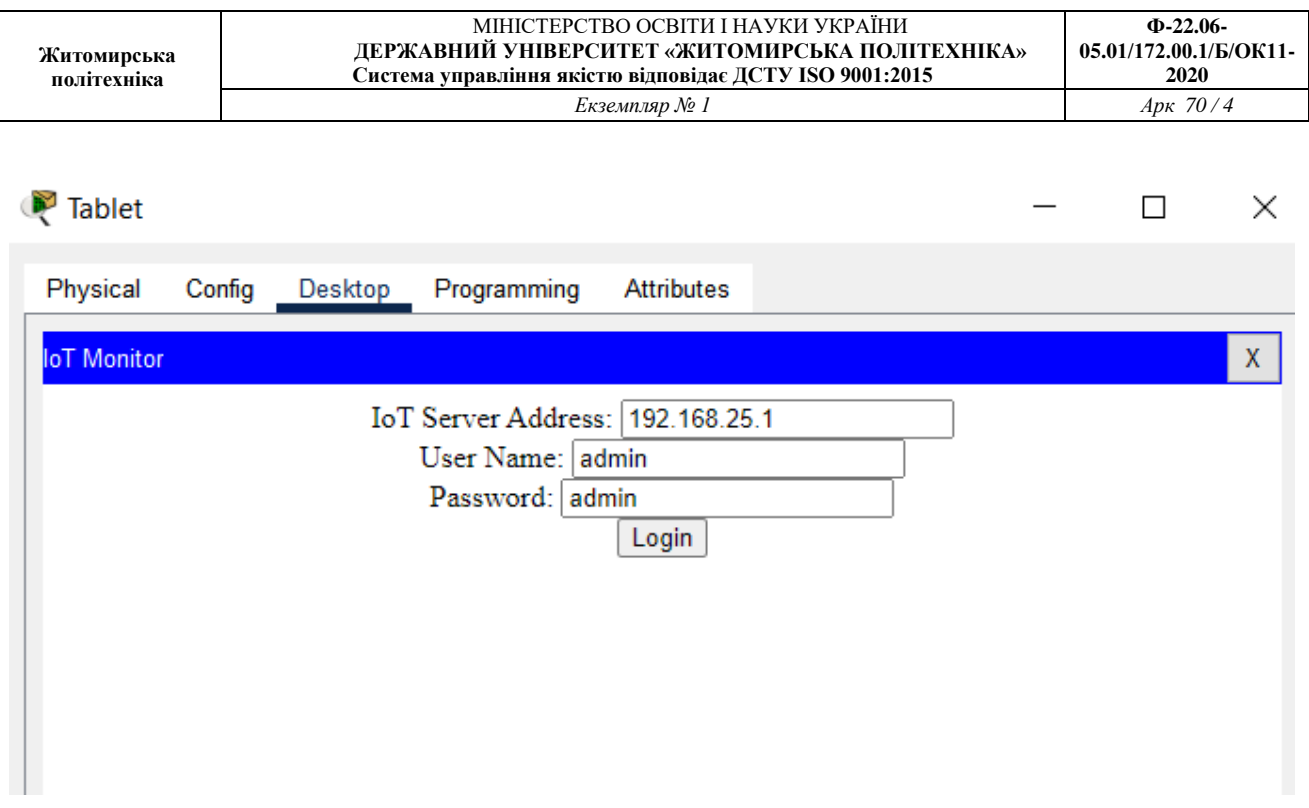

Після того, як ви підключилися до веб-інтерфейсу Home Gateway, з'явиться список всіх підключених пристроїв IoT.

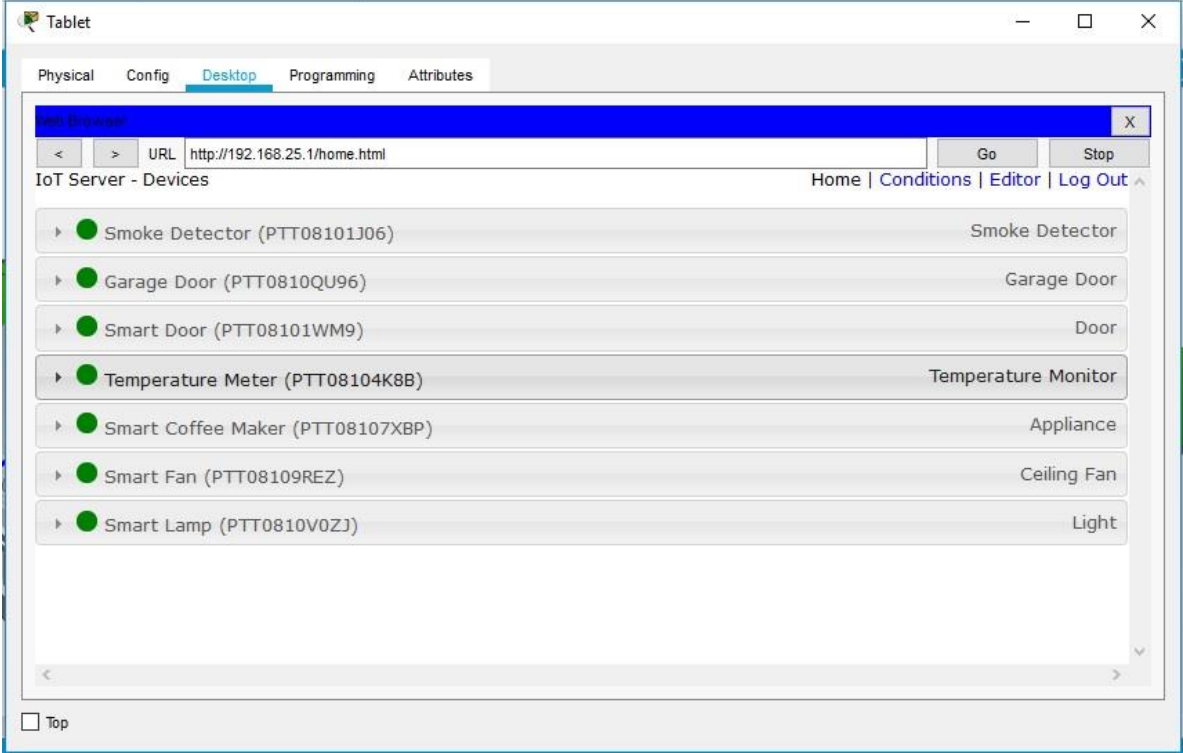

Коли ви натискаєте на пристрій в списку, можна переглянути статус і налаштування цього пристрою.

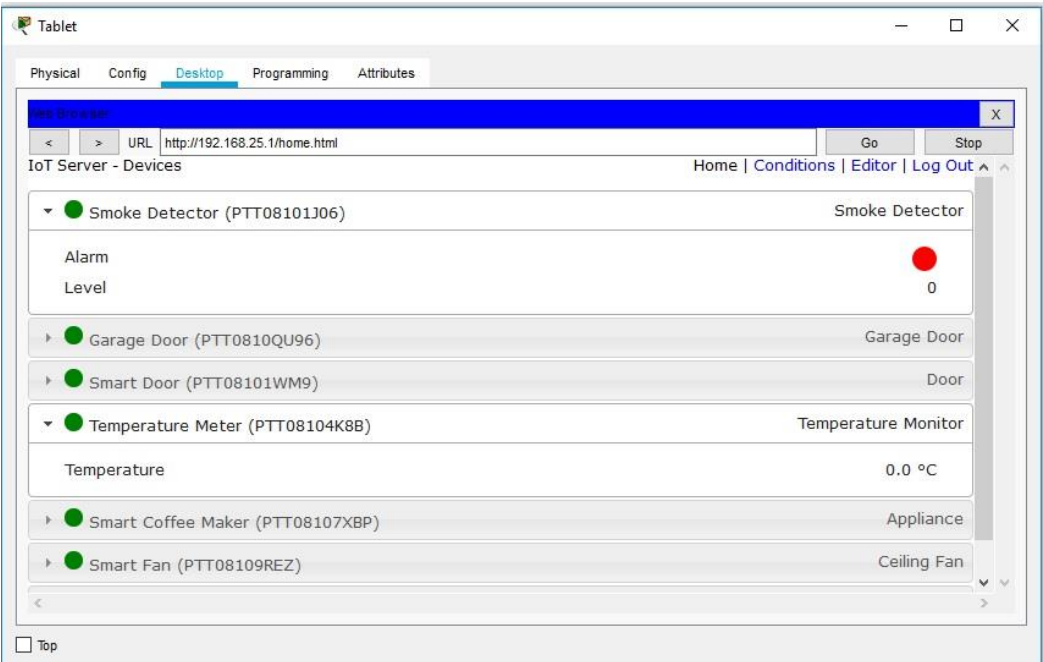

2. Додавання провідних пристроїв введення-виведення в інтелектуальну домашню мережу a. В поле «Вибір пристрою» виберіть значок «Газонний розприскувач» (Lawn Sprinkler), а потім клацніть в робочій області, де ви хочете розмістити розпилювач.

б. Приєднання газонного розпилювача до домашнього шлюзу.

В поле «Вибір типу пристрою» клацніть значок [Підключення] (це виглядає як блискавка). Натисніть піктограму типу з'єднувача Copper Straight Through в поле «Вибір пристрою». Потім натисніть значок «Розбризкувач» і підключіть один кінець кабелю до інтерфейсу FastEthernet0 Sprinkler. Потім клацніть значок Home Gateway і підключіть інший кінець кабелю до доступному інтерфейсу Ethernet.

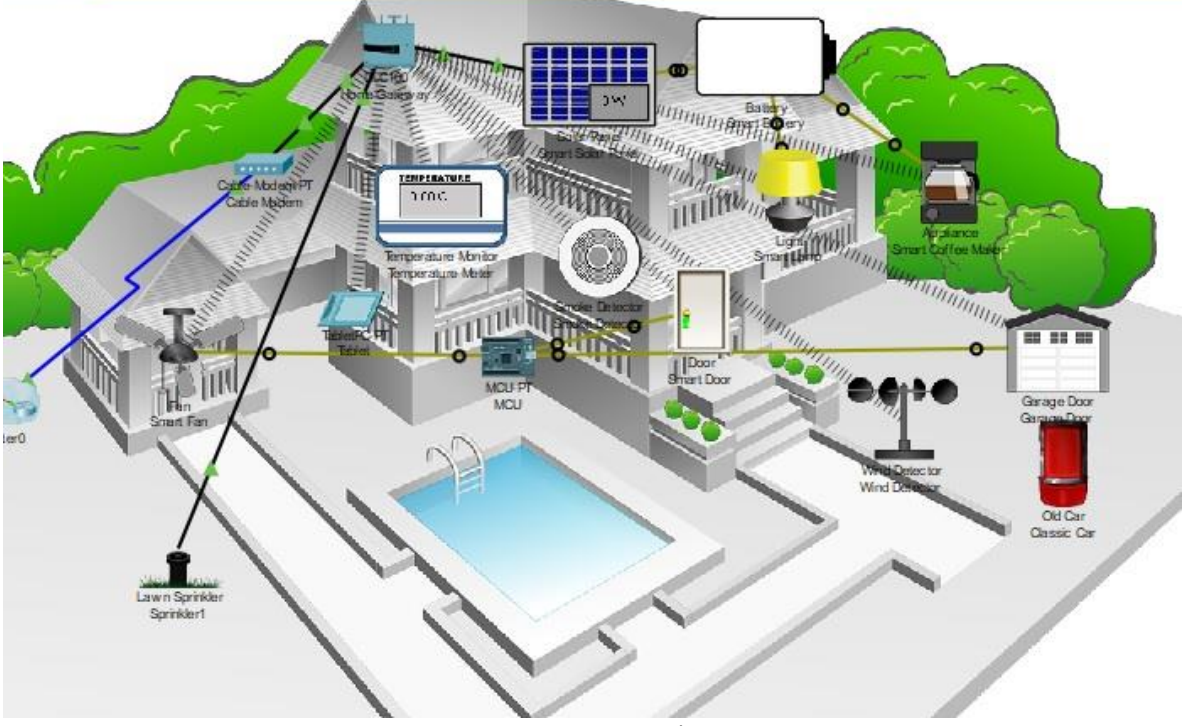

- 3. Налаштування розпилювача для мережевого підключення
- а. Натисніть піктограму пристрою розпилювача в робочій області, щоб відкрити вікно

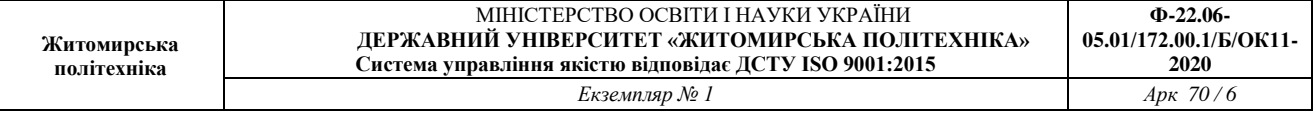

пристрою. Зверніть увагу: прямо зараз ім'я розприскувач для газону є загальним IoT0. Вікно пристрою відкриється на вкладці «Специфікація», яка дає інформацію про пристрій, що може бути змінено.

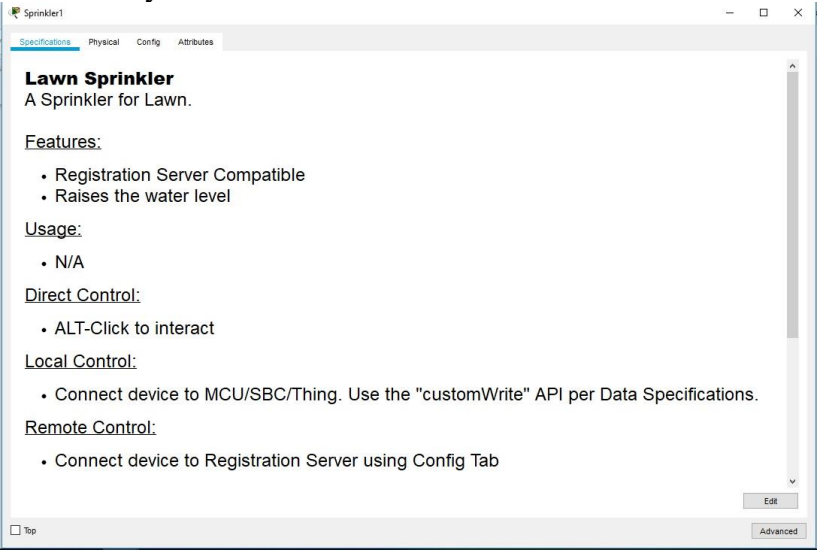

б. Перейдіть на вкладку «Конфігурація», щоб змінити налаштування конфігурації пристрою. На вкладці «Конфігурація» внесіть наступні зміни в «Налаштування»:

- Встановіть псевдонім в Sprinkler1 (зверніть увагу, що ім'я вікна змінюється на Sprinkler1)

- Встановіть сервер IoT на домашній шлюз

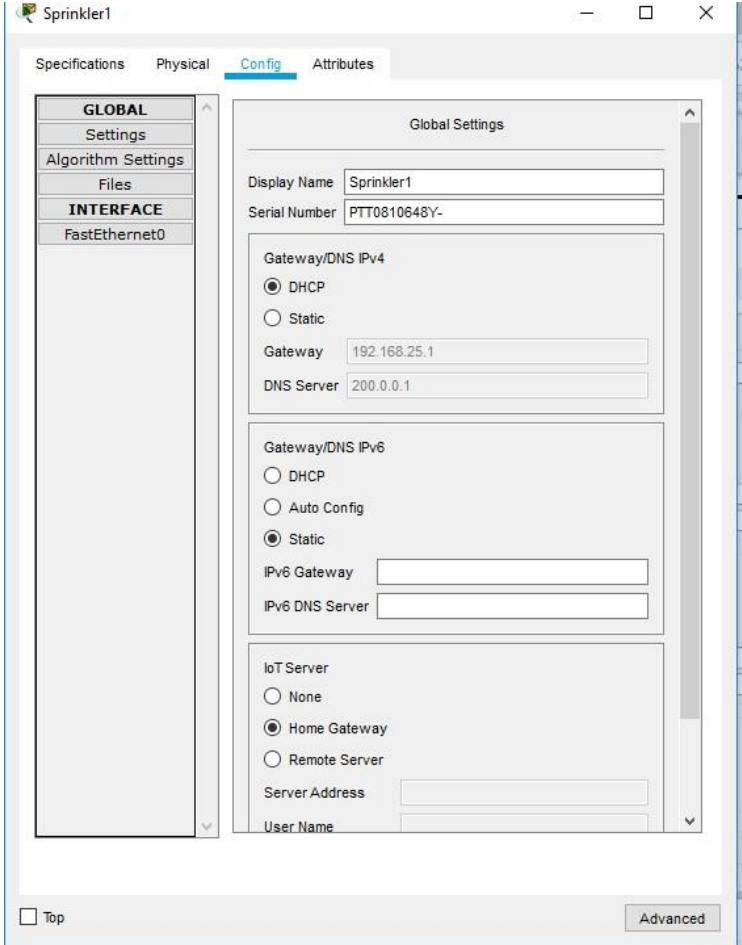

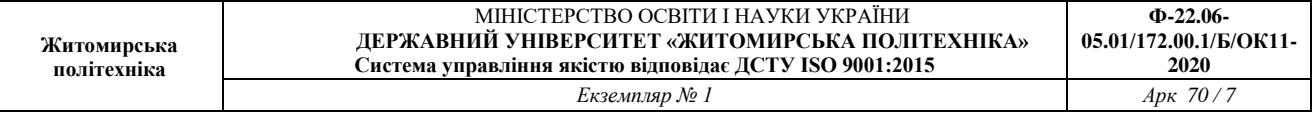

Натисніть FastEthernet0 і змініть IP-конфігурацію на DHCP. Закрийте вікно розпилювача. с. Переконайтеся, що розприскувач знаходиться в мережі. Увійдіть в Home Gateway з планшета.

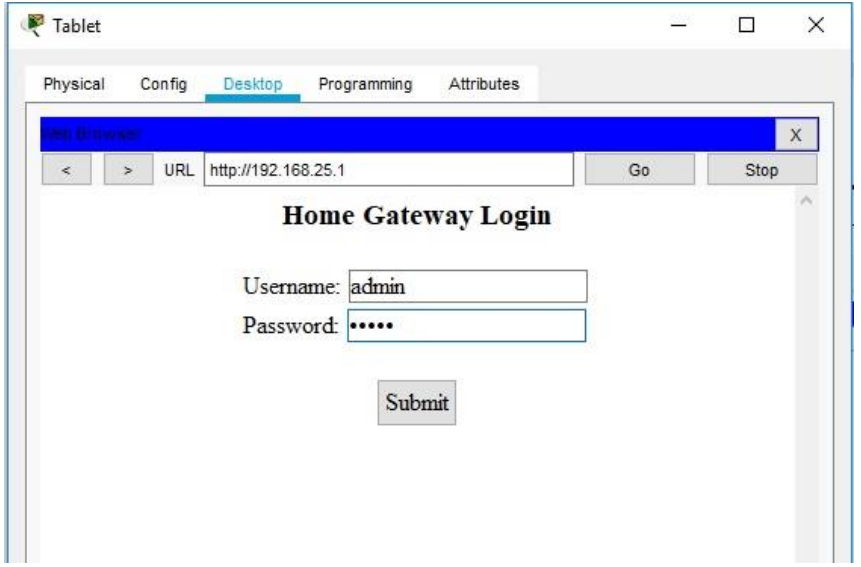

Пристрій Sprinkler 1 тепер має з'явитися в списку IoT Server - Devices.

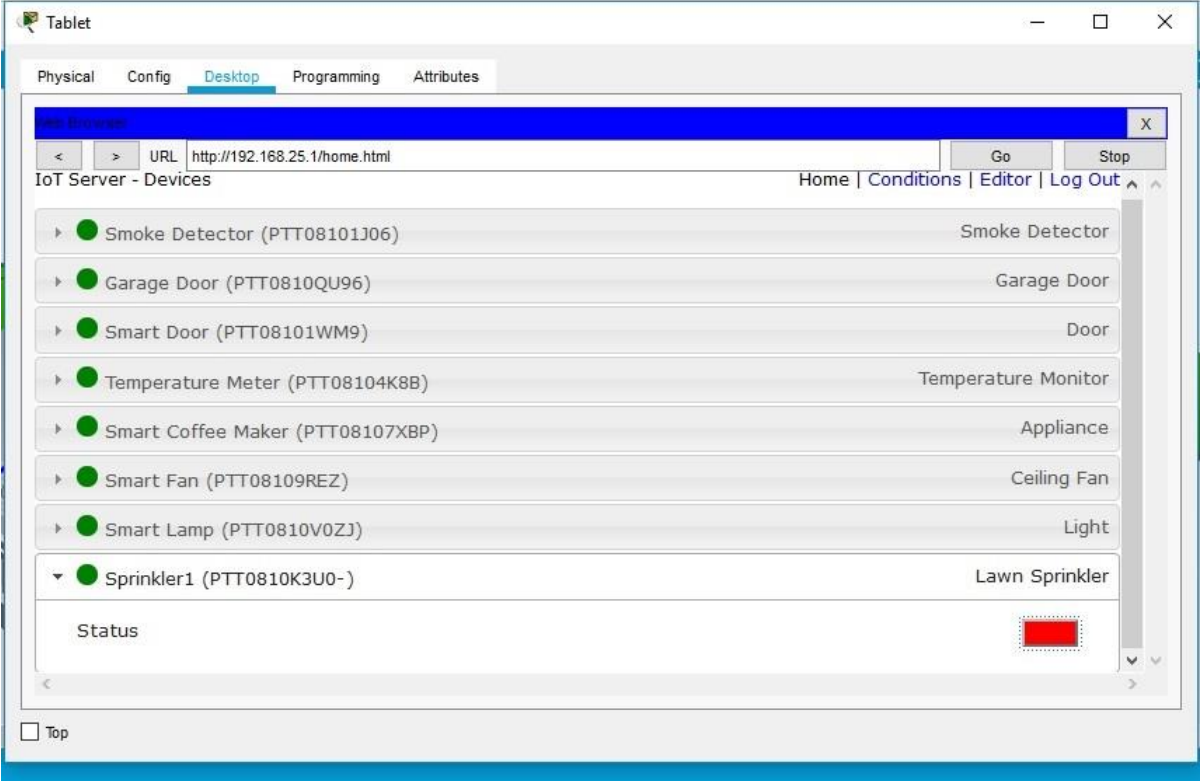

Змініть статус розпилювача на включений. Для цього клацніть по червоній кнопці.

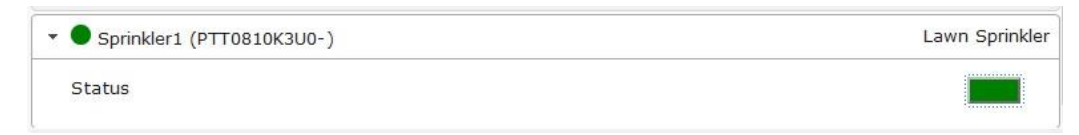

У кнопки повинен змінитися колір на зелений.

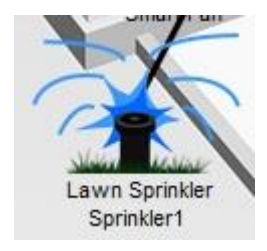

Зміниться зображення розпилювача на плані.Закрийте вікно планшета. Експериментуйте, додавши інші типи IoT-пристроїв в інтелектуальну домашню мережу.

4. Додавання бездротового пристрою в мережу

д. В поле «Вибір конкретного пристрою» клацніть значок «Детектор вітру», а потім клацніть в робочій області, де ви хочете розмістити детектор вітру.

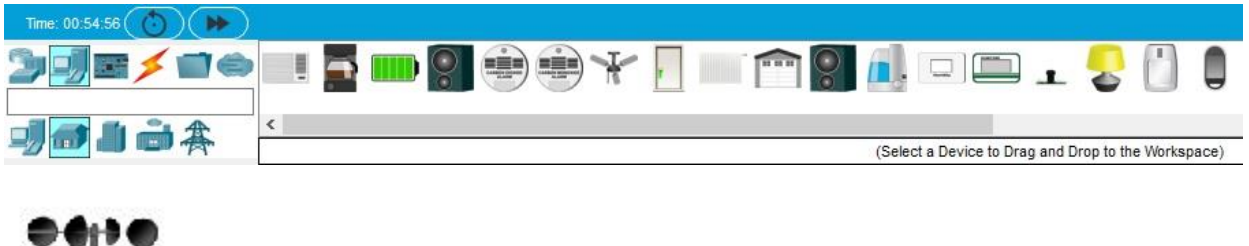

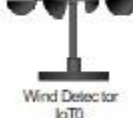

е. Додайте бездротовий модуль в детектор вітру.

Натисніть значок Wind Detector в робочій області, щоб відкрити вікно пристрою IoT. У правому нижньому кутку вікна пристрою IoT натисніть кнопку «Додатково». Зверніть увагу, що у верхній частині вікна видно більше вкладок. Перейдіть на вкладку «Конфігурація введення-виведення».

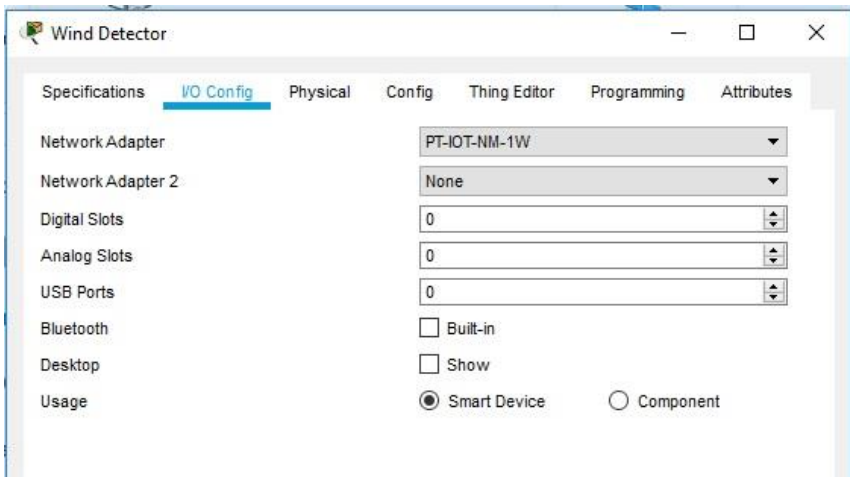

Змініть випадає Network Adapter на PT-IOT-NM-1W, який є бездротовим адаптером.

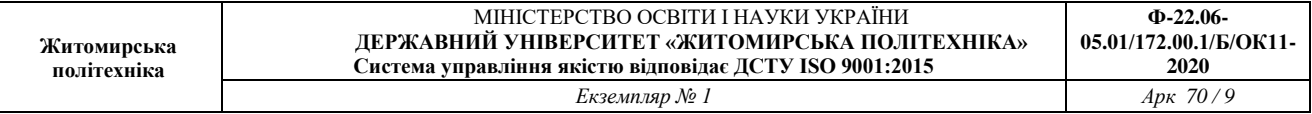

е. Налаштуйте детектор вітру для бездротової мережі.

Перейдіть на вкладку Конфігурація. Змініть псевдонім на Wind\_Detector і змініть IoT-сервер на Home Gateway.

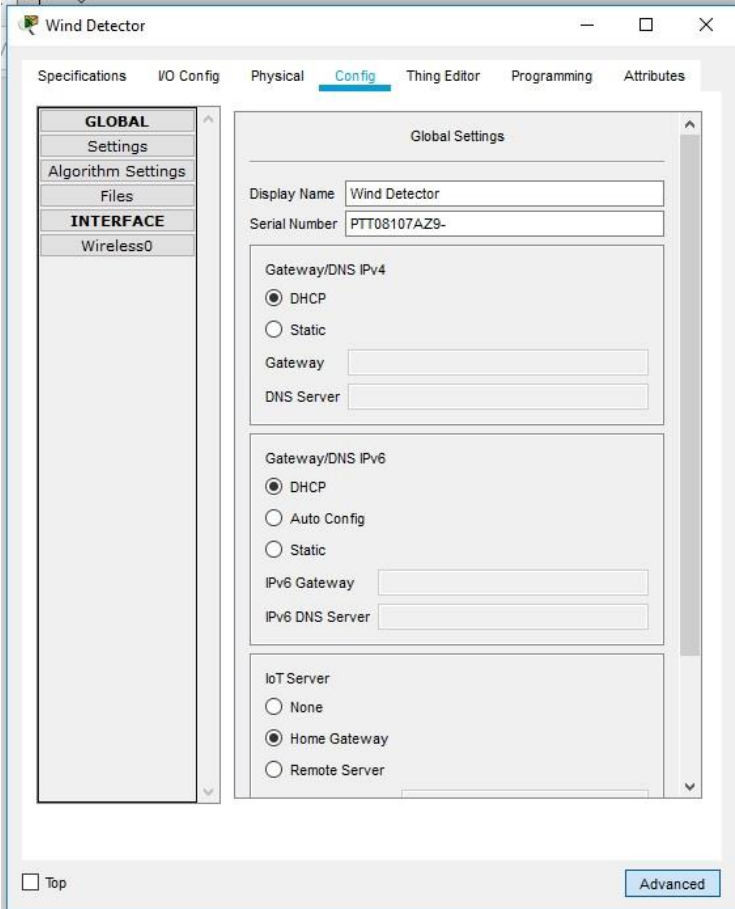

Потім клацніть Wireless0 в лівій панелі. Змініть тип аутентифікації на WPA2-PSK і в поле PSC Pass Phrase введіть mySecretKey. Це налаштування бездротової мережі домашнього шлюзу (Home Gateway), які ви записали в частині 1.

Між детектором вітру і Домашнім шлюзом повинно бути встановлено бездротове з'єднання.

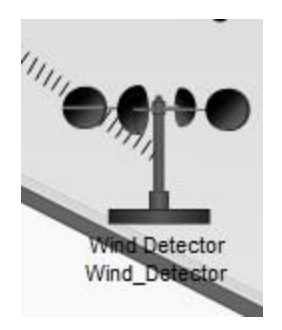

Переконайтеся, що детектор вітру знаходиться в мережі. Увійдіть в Home Gateway за допомогою планшета.

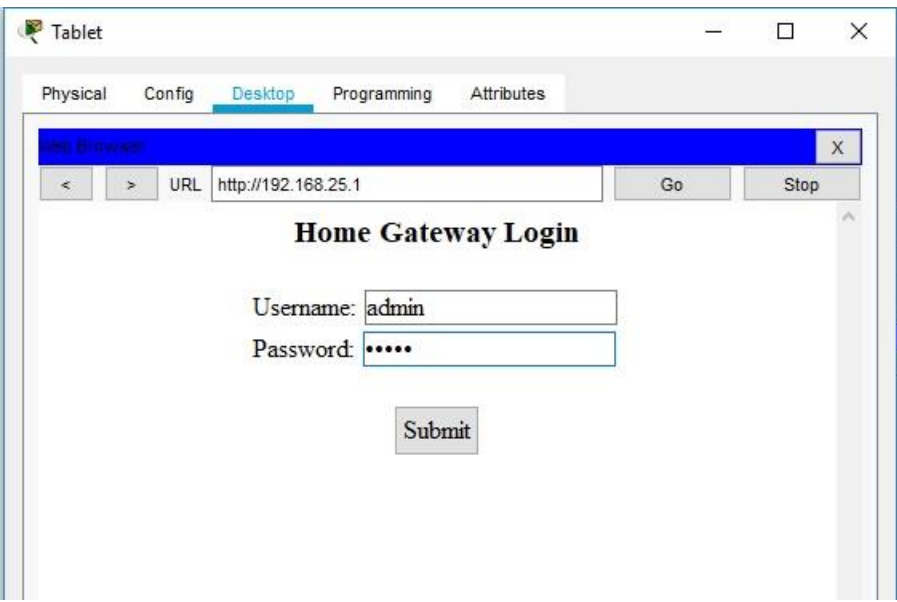

Пристрій Wind Detector тепер має з'явитися в списку IoT Server - Devices.

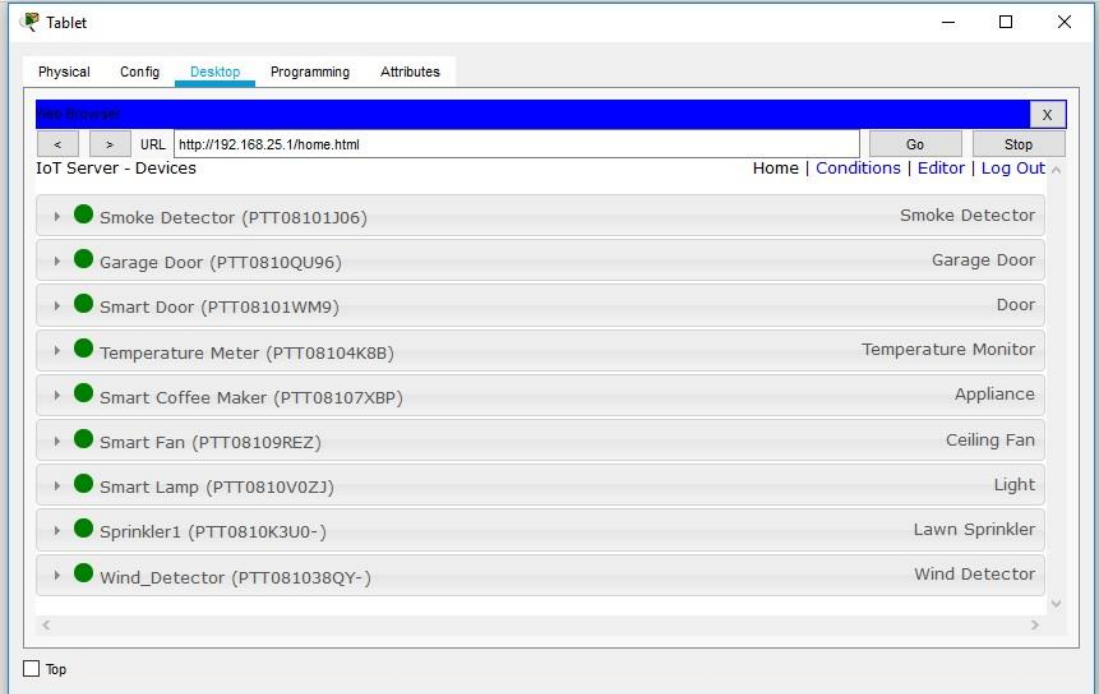

Запишіть висновки по проробленій роботі.